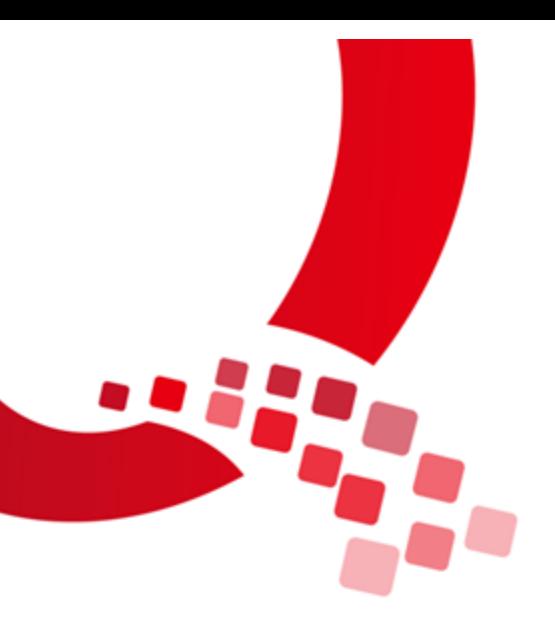

# QY-RK3288 Android 生产手册

V1.0

2017/11/23

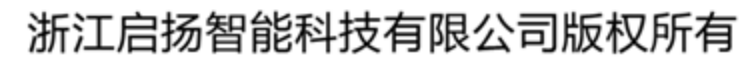

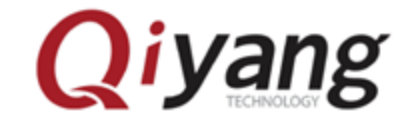

Qiyang Technology Co., Ltd Copyright Reserv

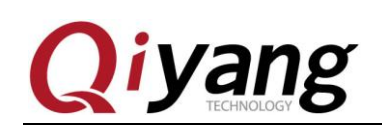

### <span id="page-1-0"></span>版本历史

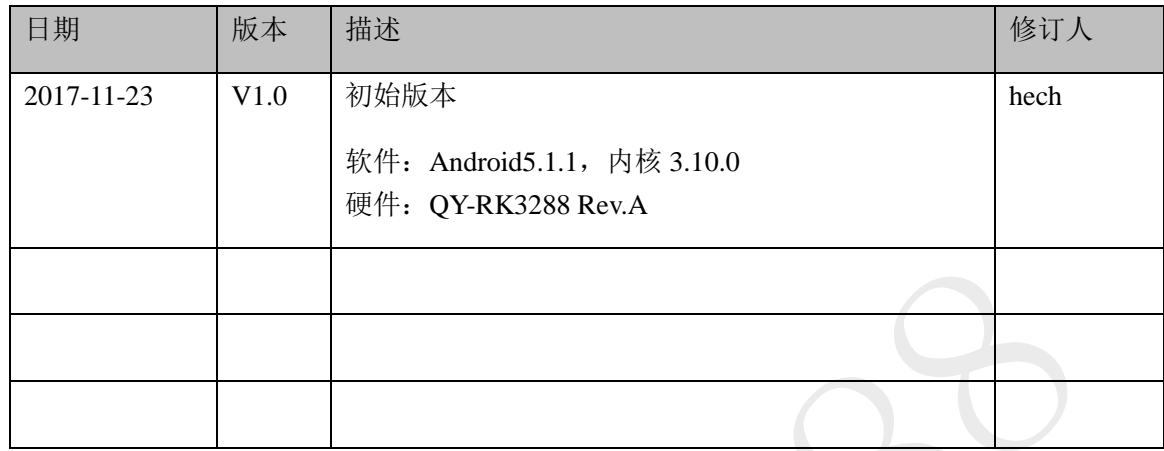

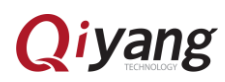

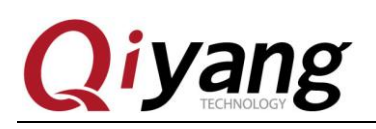

## <span id="page-2-0"></span>目录

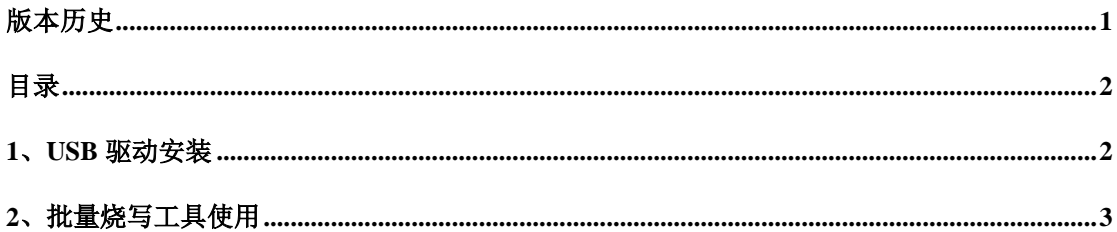

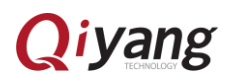

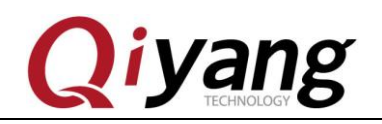

#### <span id="page-3-0"></span>**1**、**usb** 驱动安装

安装"usb 驱动"目录下的 DriverAssitant\_v4.4 文件夹下的 DriverInstall.exe

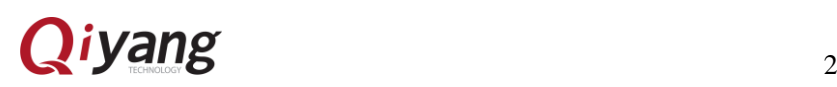

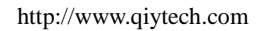

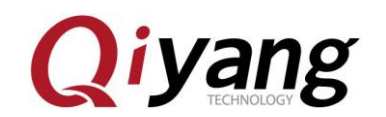

### <span id="page-4-0"></span>**2**、批量烧写工具使用

可以同时烧写多个板子

1、将多根 micro usb otg 线 (Android 数据线)连接电脑和板子, 如果电脑的 USB 口不够用, 用 USB 接 口扩展器

2、打开电脑端的"rk3288 批量烧写工具"里面的 FactoryTool.exe , 给板子上电, 等一会, 如果板子第 一次程序,出现如下第一张图显示 Loader, 如果烧写过程序, 如下第二张图先 Msc

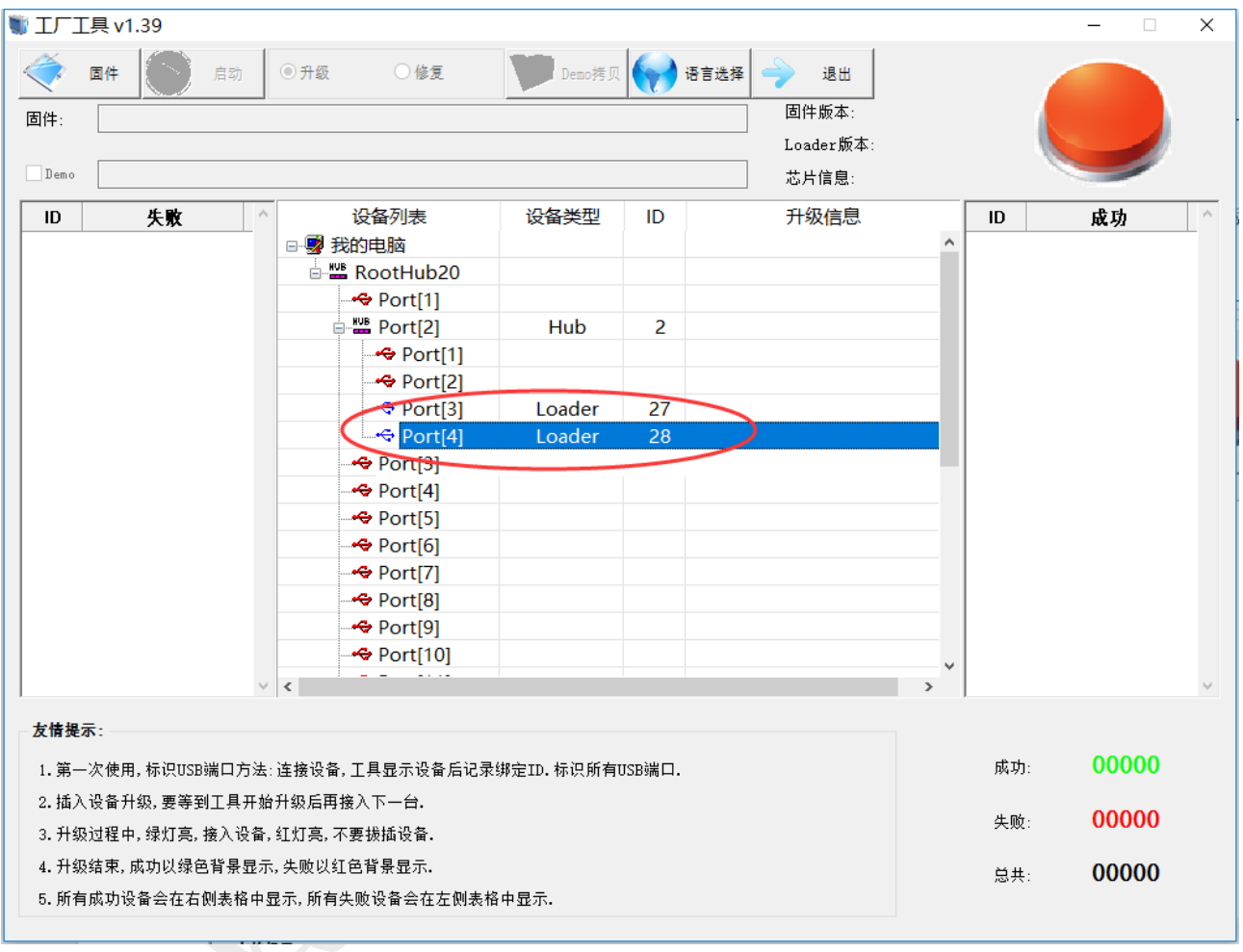

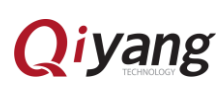

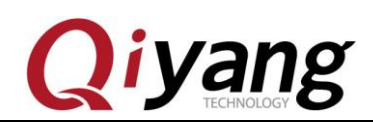

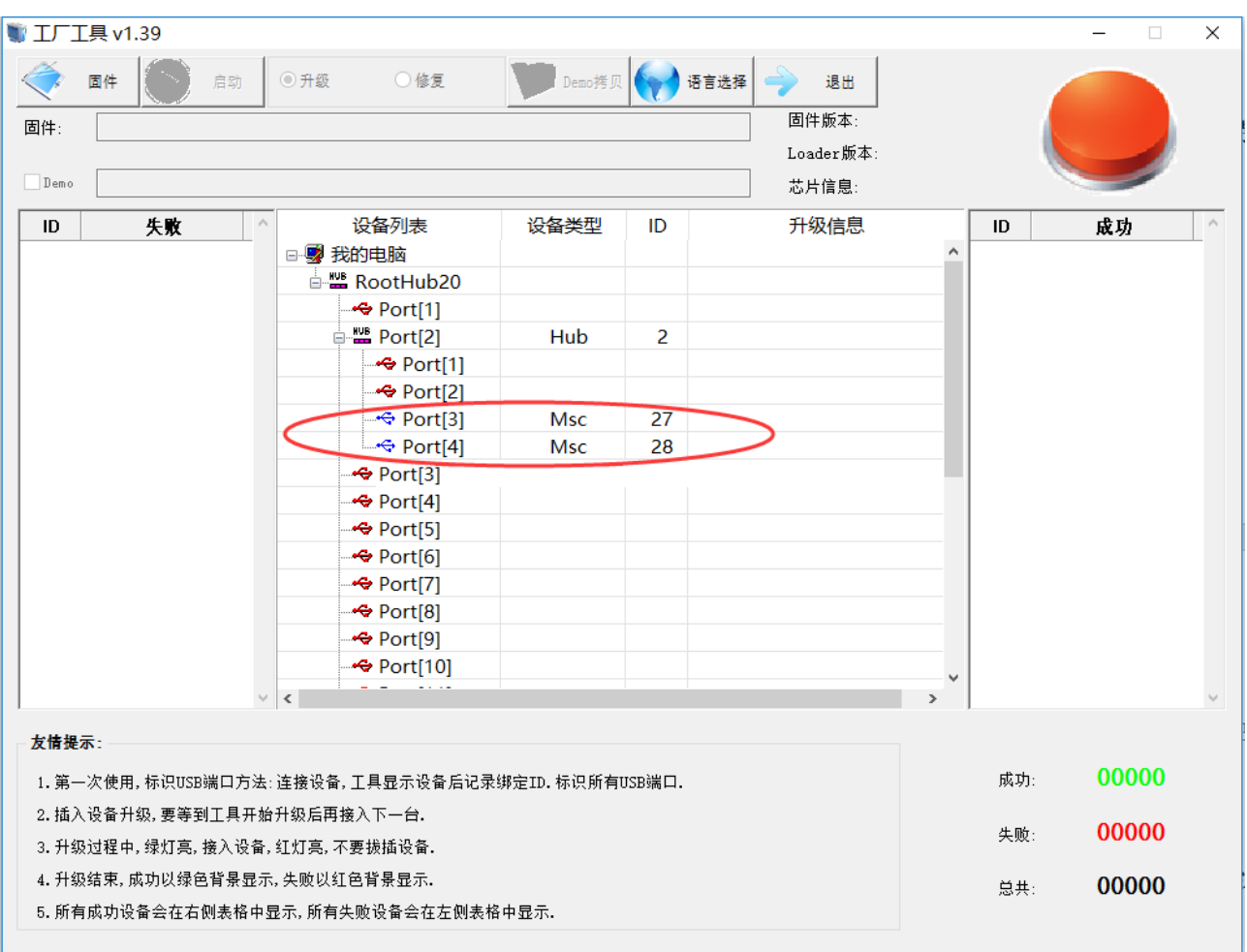

3、板子第一次烧写,请跳过这一步。如果烧写过程序,请按住板子的 RECOVERY(SW1)键并保持,短 按一下 RESET(SW2)键放开, 大约两秒后, 松开 RECOVERY 键, 软件的设备类型就会显示 Loader

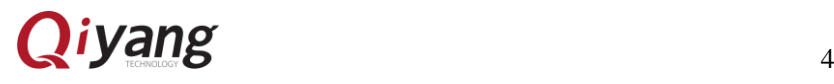

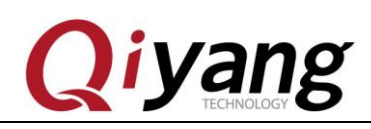

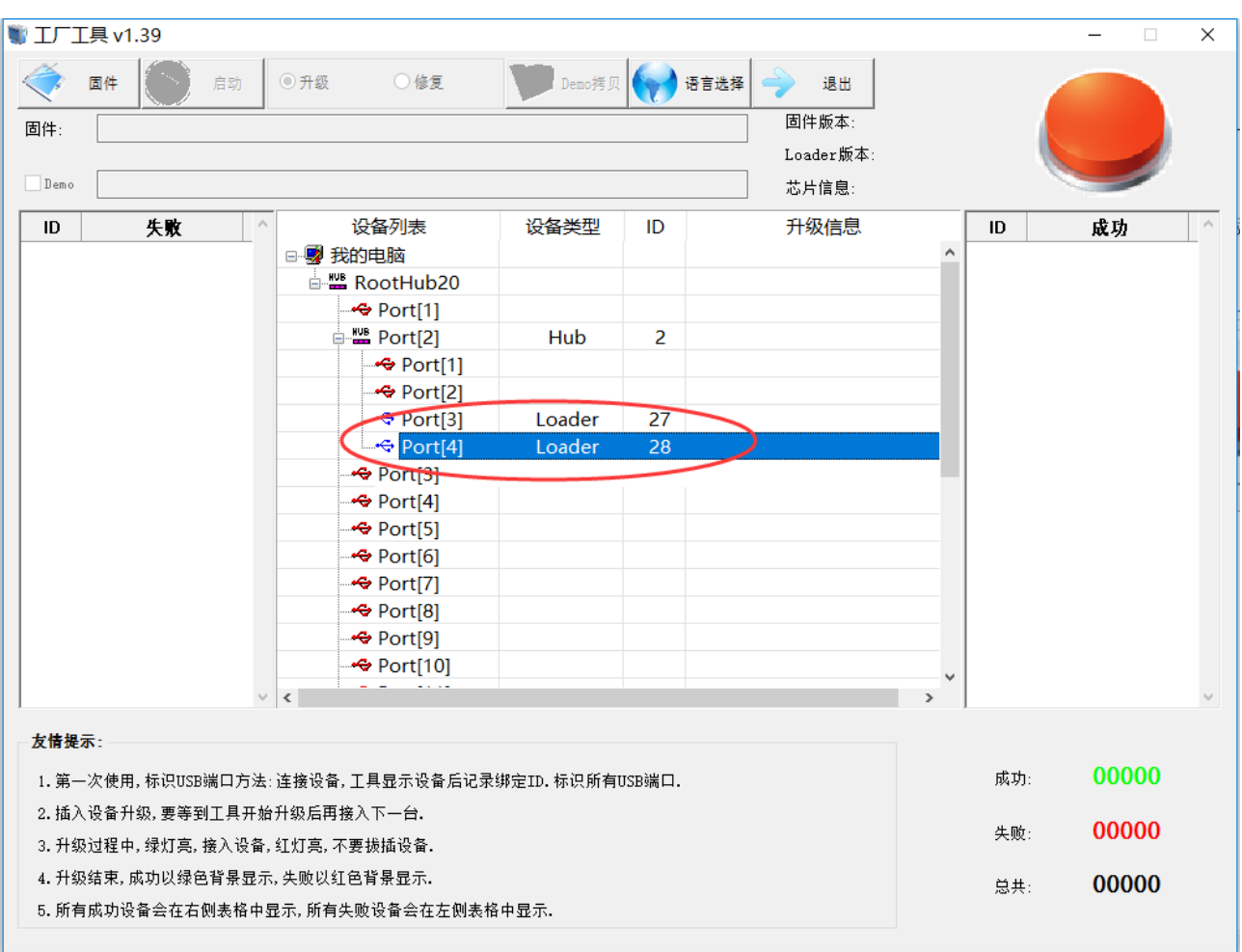

4、点击"固件",选择烧写包,等一会加载完成

5、点击"启动",耐心等待下载固件,板子会重启 2 次,最后显示 Msc 表示启动成功,完毕!

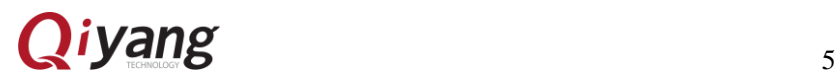

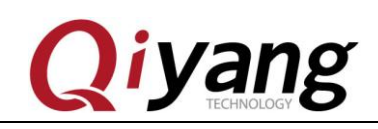

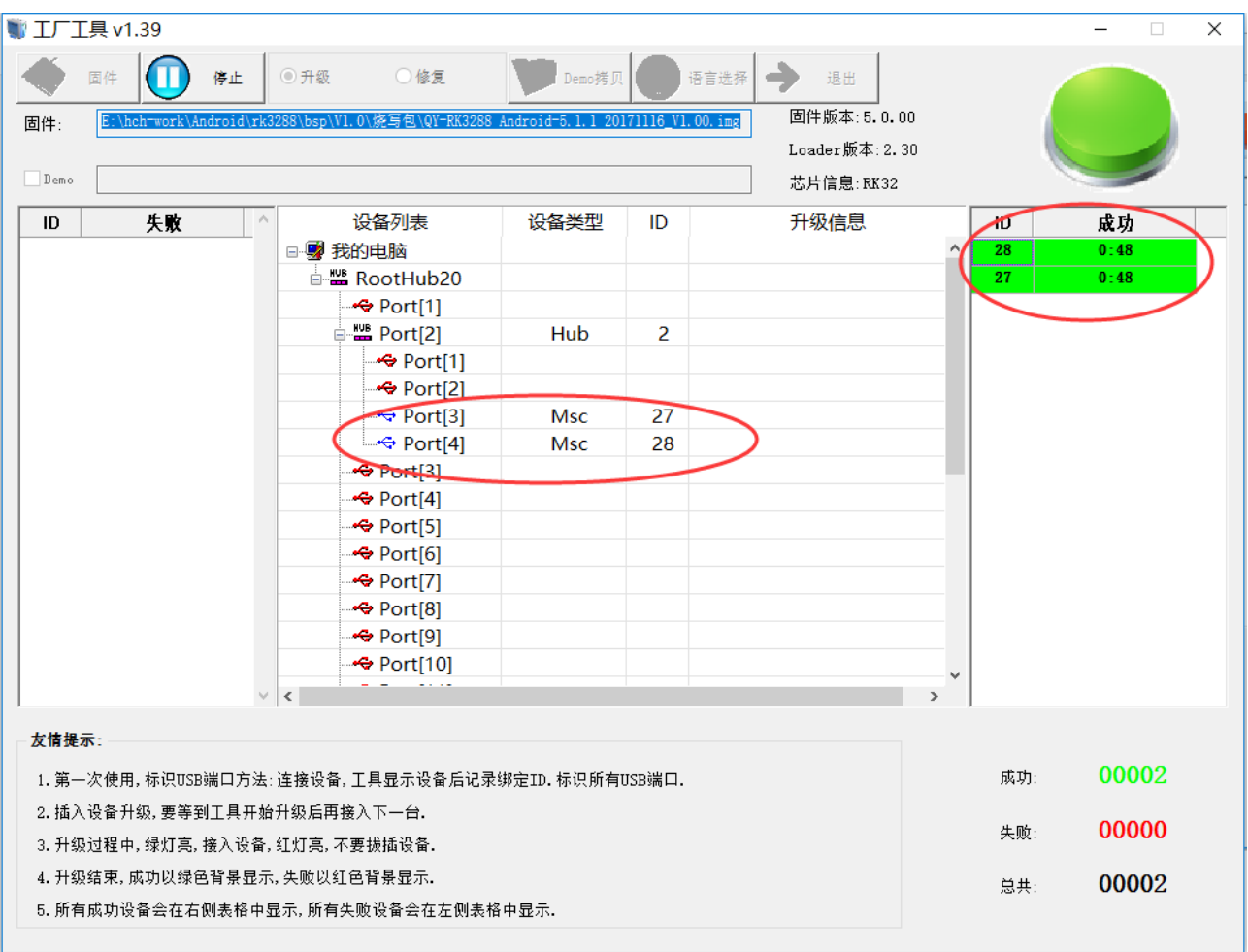

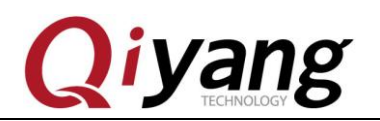

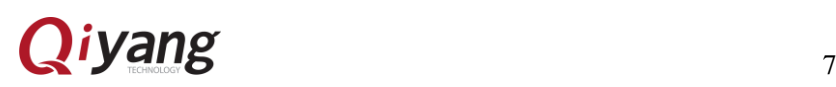